# Let's go

Getting started with your device.

# Internet Access

# 1. Installing Hardware

1). Open the cover.

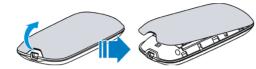

2). Insert SIM card.

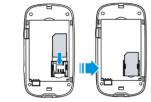

3). Insert the battery.

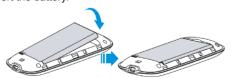

4). Close the cover

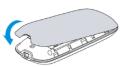

#### Notes:

Continuously press the **Power** button five times within 5 seconds, the device will restart automatically and restore to the factory default settings.

### 2. Establishing a Connection

#### A. Wi-Fi Connection

1). Power on your device.

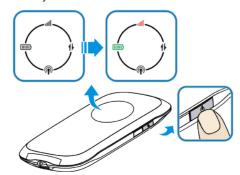

 Use your normal Wi-Fi application on the client to search the available wireless network, when the Wi-Fi LED is blinking.

#### Note

You need to check your Wireless Network Connection. Set the client to obtain an IP address automatically in the Internet protocol (TCP/IP) properties, and the client will get an IP address like "192.168.0.100".

3). Select the SSID of your device, and then click **Connect**.

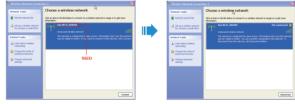

#### Notes:

If you modify the security mode, there will be a pop-up window to require the password. Please enter the WPA Key preset by you.

4). Wait a moment, the Wi-Fi connection is established.

#### B. USB Connection

1). Connect to the device.

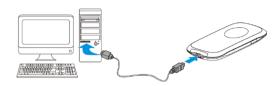

- 2). Power on your device.
- Follow the system prompts to complete the software installation.

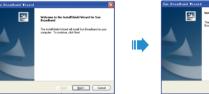

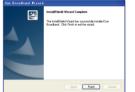

4). Wait a moment, the USB connection is established.

ZTE CORPORATION

NO. 55, Hi-tech Road South, ShenZhen, P.R.China

Postcode: 518057

### 3. Accessing the Internet

After successfully establishing the connection, access the Internet in any of the three modes. The default mode is **Always On**.

| Mode         | Operations                                       |  |
|--------------|--------------------------------------------------|--|
| Always On    | After power on your device, it can automatically |  |
|              | connect to the Internet.                         |  |
| Manual       | Login the webGUI configuration page, the         |  |
|              | default password is admin, and set Connect       |  |
|              | Internet or Disconnect Internet manually on      |  |
|              | WAN Connection page.                             |  |
| On<br>Demand | When data transmission is required, your         |  |
|              | device can automatically connect to the          |  |
|              | Internet. If data transmission is not performed  |  |
|              | over a period of time, your device will          |  |
|              | disconnect from Internet automatically.          |  |

# Notes:

If you want to modify the detailed parameters of your device, please login the webGUI configuration page by visiting http://192.168.0.1 or http://ufi.home.

# **Troubleshooting Tips**

| Problem                                               | Suggested Solution                                                                                                    |
|-------------------------------------------------------|----------------------------------------------------------------------------------------------------|
| Can not establish the                                 | You need install the software. Run the installation program in path of My Computer > Sun Broadband.                                                                |
| between your device and PC                            | If the driver of your device is abnormal, please install the software again. You need uninstall the software first.                                                |
|                                                       | 1. Make sure Wi-Fi LED is blue blinking.                                                                                                    |
| Can not establish                                     | Refresh network list and select the correct SSID.                                                                                                    |
| the Wi-Fi<br>connection<br>between your<br>device and | <ol> <li>Check the IP address to make sure<br/>your client can obtain an IP address<br/>automatically in the Internet protocol<br/>(TCP/IP) properties.</li> </ol> |
| client                                                | Type the correct network key when you connect to the device.                                                                                                    |

| The client connected to the device can not access the Internet | Make sure your SIM card is available.                                                                                     |
|----------------------------------------------------------------|----------------------------------------------------------------------------------------------------|
|                                                                | Change the location to find a place with good signal.                                                                     |
|                                                                | 3. Check WAN Connection mode setting.                                                                                     |
|                                                                | Contact with your service provider and confirm your APN settings.                                                         |
| Can not visit the webGUI                                       | Enter the correct address. The default address is http://192.168.0.1 or http:// ufi.home                                  |
| configuration page                                             | Only use one network adapter in your PC.                                                                                  |
|                                                                | Do not use any proxy server.                                                                                              |
| About the password                                             | For the webGUI configuration page password, the default password is admin.                                                |
|                                                                | If you changed the password, and forgot the new password. You need to restore the device to the factory default settings. |

For more assistance, please:

- Sending E-mail to mobile@zte.com.cn
- Visiting http://www.zte.com.cn
- Calling Service Hotline: +86–755–26779999

C € 1588 ①

The information on the package is only for your reference. Images are for your reference only. Please check the product model before purchasing.

ZTE reserves the rights to change specifications and parameters of the products without further notice.